# **MINI GUIDA SINTETICA PER I NUOVI UTENTI ODP**

#### **aggiornata al 24/05/2020**

- 1. Come registrarsi gratuitamente al sito **[www.odpservizi.com](http://www.odpservizi.com/)**
	- a. Ricorda **password** e dove trovo la **Mini guida per i nuovi UTENTI ODP**
- 2. Come prenotarsi gratuitamente agli eventi **ODP** (sia in aula che in aula virtuale per gli eventi via WEB)
- 3. Come prelevare le slide e l'attestato di partecipazione agli eventi **ODP**
- 4. Come installare gratuitamente il **CRUSCOTTO ODP**
	- a. Come creare l'icona del **CRUSCOTTO ODP** per avere l'accesso facilitato
- 5. Come scaricare **l'E-Book** gratuito per aver partecipato ad un evento **ODP**
- 6. Come attivare i servizi **PRATICHE CCIAA** con **ODP**
- 7. Come attivare i servizi **CAF e PATRONATO** con **ODP**
- 8. Come fare un nuovo ordine (ad. Esempio **Software Mandato**, circolari FISCAL FOCUS, rassegna stampa, ecc..) ed effettuare il pagamento
- 9. Come poter seguire i **video tutorial**, per avere ulteriori informazioni sui **servizi ODP**
- 10. Come scaricare il **listino dei servizi** (compreso i nuovi servizi **ENTRATEL** per l'invio telematico delle dichiarazioni o apertura/chiusura partita iva) per conoscere i costi di tali servizi o avere maggior informazioni sui rimborsi previsti da €.**4** A €.**8** sui modelli 730, ISE, ecc…

#### 1. **Come registrarsi gratuitamente al sito [www.odpservizi.com](http://www.odpservizi.com/)**

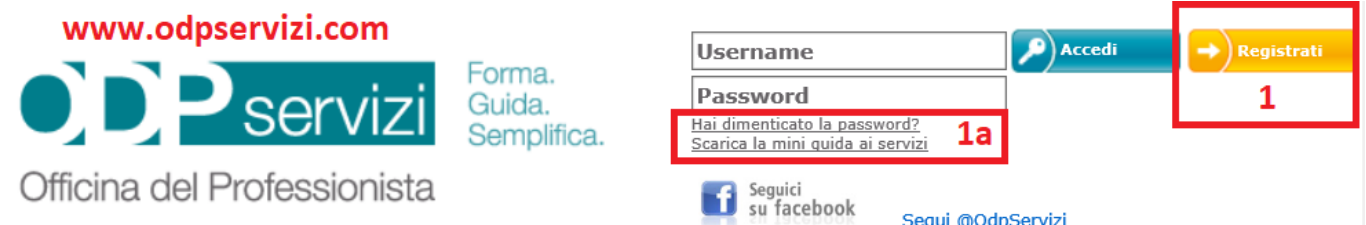

#### **Compilare il modulo di registrazione, compreso username e password a vs. scelta, e seguire le istruzioni a video**

#### **Modulo di Registrazione**

Attenzione: la registrazione al sito di OdpServizi è a titolo personale. Tutti i campi sotto riportati contrassegnati da un asterisco (\*) sono obbligatori.

Al termine della compilazione, clicca sul pulsante "Conferma" per confermare i dati inseriti. inuta rogietrazione

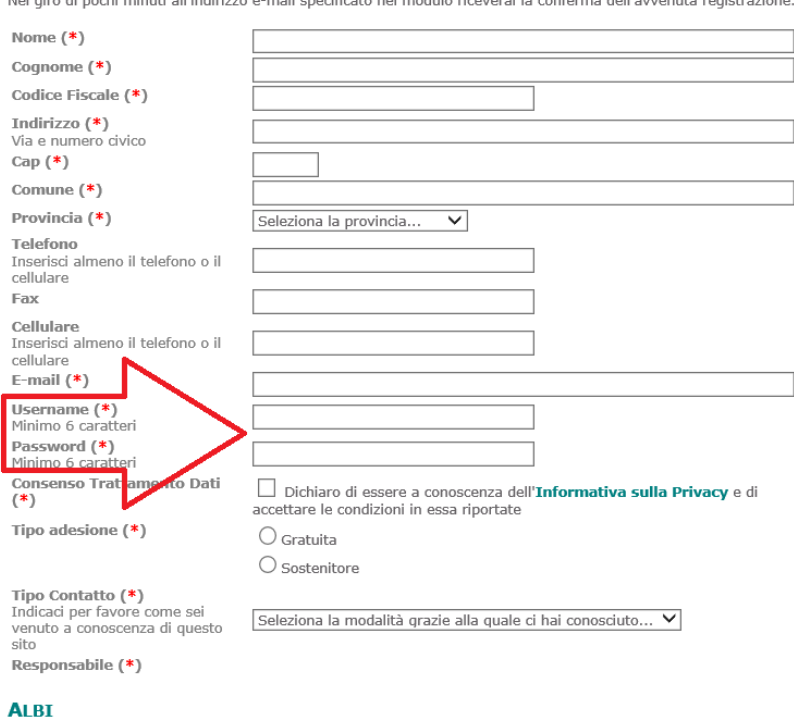

 $\bigcirc$  Iscritto ad uno o più albi professionali  $\bigcirc$  Tirocinante

### 2. **Come prenotarsi gratuitamente agli eventi ODP**

Dal sito **[www.odpservizi.com](http://www.odpservizi.com/)** inserire **Username e Password** da voi creata per accedere all'area privata, oppure clicca su **Hai dimenticato la password?** Per recuperarli entrambi

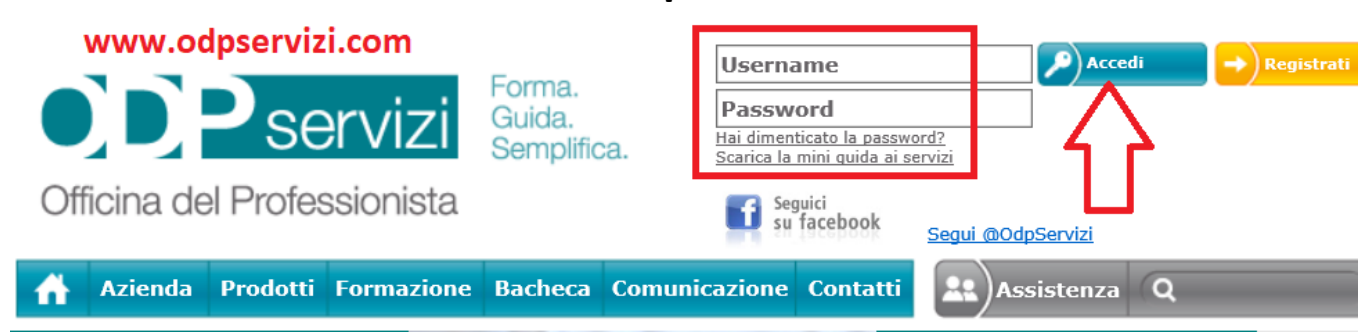

#### Selezionare **GESTIONE EVENTI** e poi **PRENOTAZIONE**

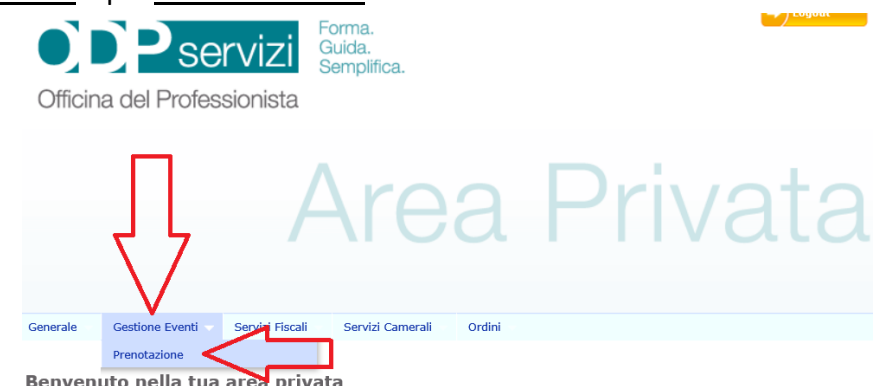

**Effettuare la prenotazione all'evento come da immagine sotto, in corrispondenza dell'evento a cui si vuole partecipare**

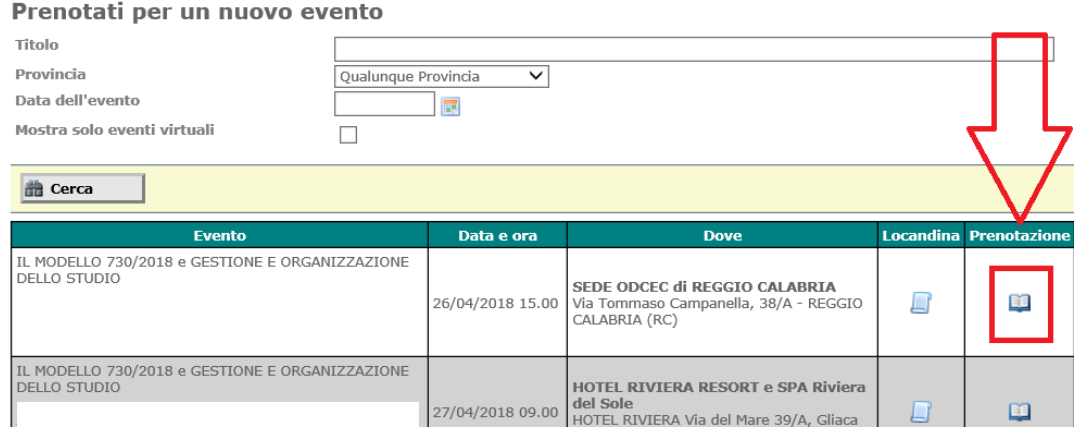

3. **Come prelevare le slide e l'attestato di partecipazione agli eventi ODP**

Dopo aver selezionato di nuovo **GESTIONE EVENTI** e poi **PRENOTAZIONE**

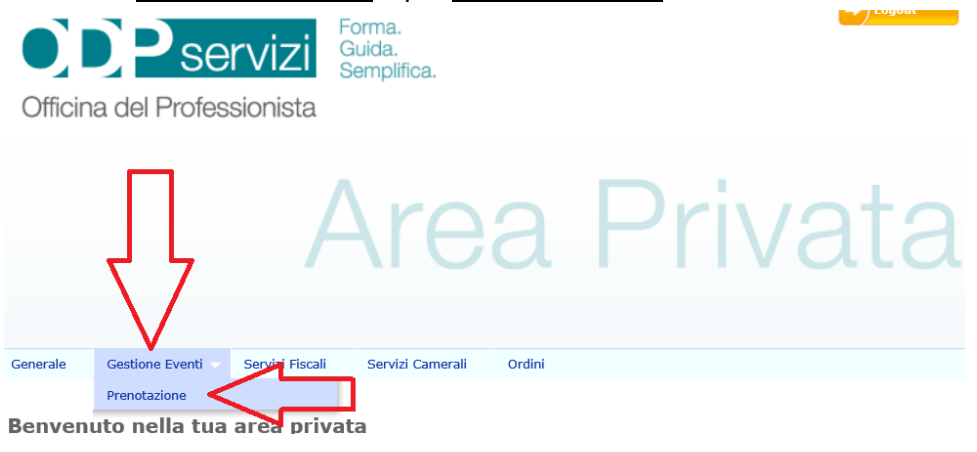

Selezionare:

- Il **file zippato** per prelevare il materiale didattico
- La **coccarda rossa** per prelevare l'attestato di partecipazione

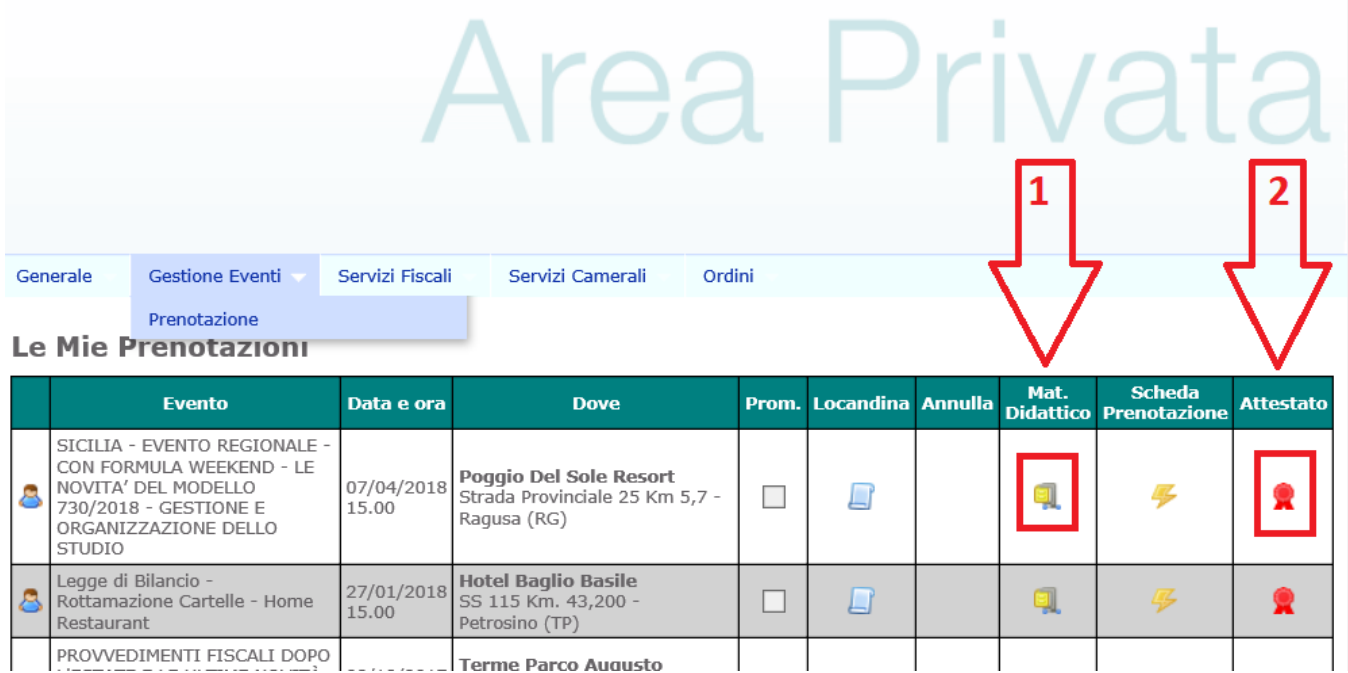

### 4. Come installare gratuitamente il **CRUSCOTTO ODP**

Sempre da area privata del sito **[www.odpservizi.com](http://www.odpservizi.com/)** Clicca come da immagine sotto per installare in pochi secondi il **CRUSCOTTO ODP.** Per iniziare a lavorare con il cruscotto inserire le stesse credenziali utilizzate per accedere all'area privata del sito **[www.odpservizi.com](http://www.odpservizi.com/)**

**4a**. successivamente **cercare e** selezionare l'icona del cruscotto tasto destro del mouse per **creare**  collegamento in **START** o nella **Barra delle Applicazioni.** 

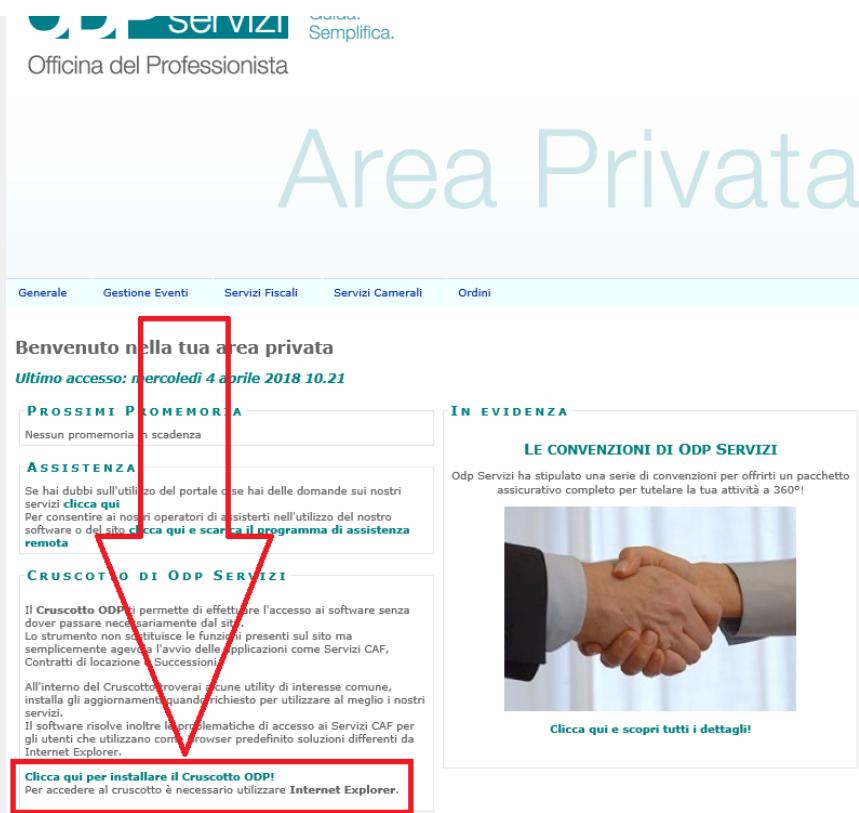

#### 5. **Come scaricare l'E-Book gratuito per aver partecipato ad un evento ODP**

Dal cruscotto selezionare **E-Book → l'anno →il testo e cliccare 2 volte sul testo stesso o sul libro e attendere il download**

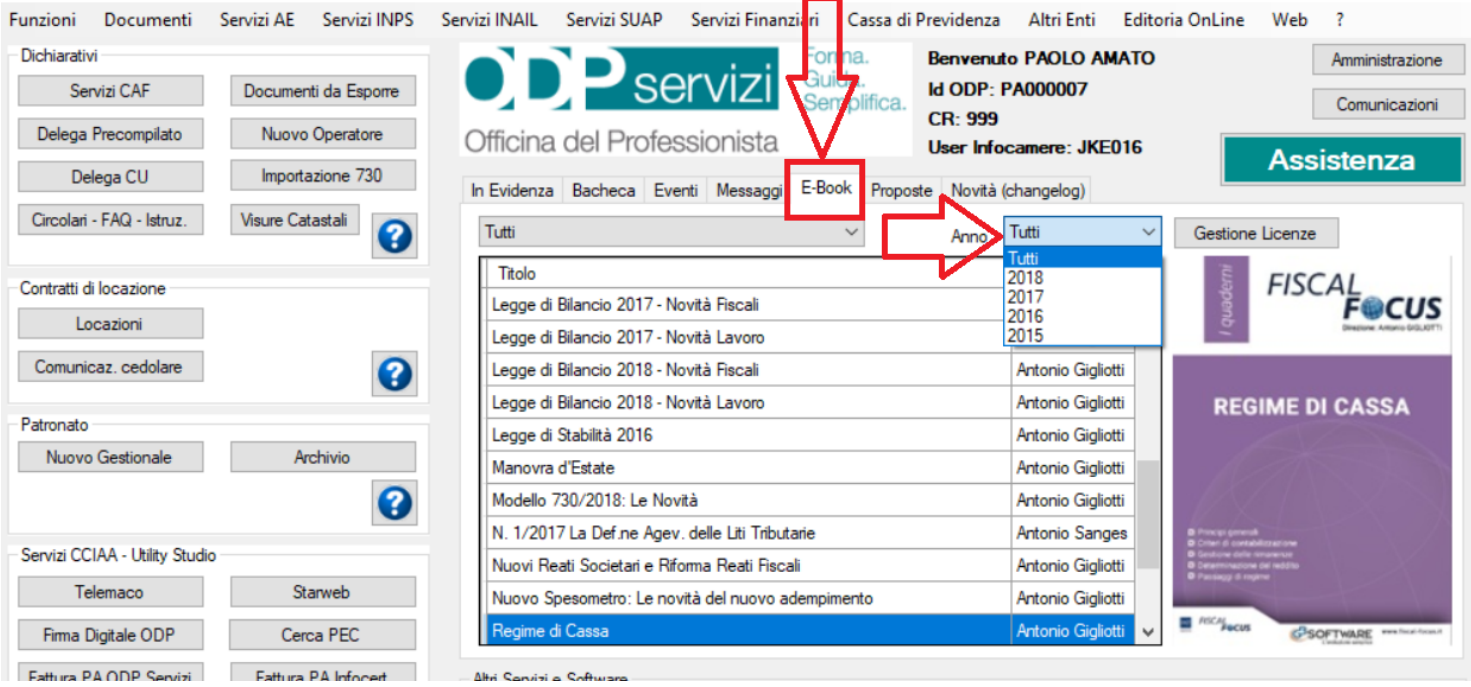

## **6. Come attivare i Servizi CCIAA con ODP**

Dal sito [www.odpservizi.com](http://www.odpservizi.com/) → AREA PRIVATA → Clicca 1) **SERVIZI CAMERALI** – 2) **RICHIEDI ATTIVAZIONE** -3) **SELEZIONA IL TIPO DI FIRMA** e seguire le istruzioni a video

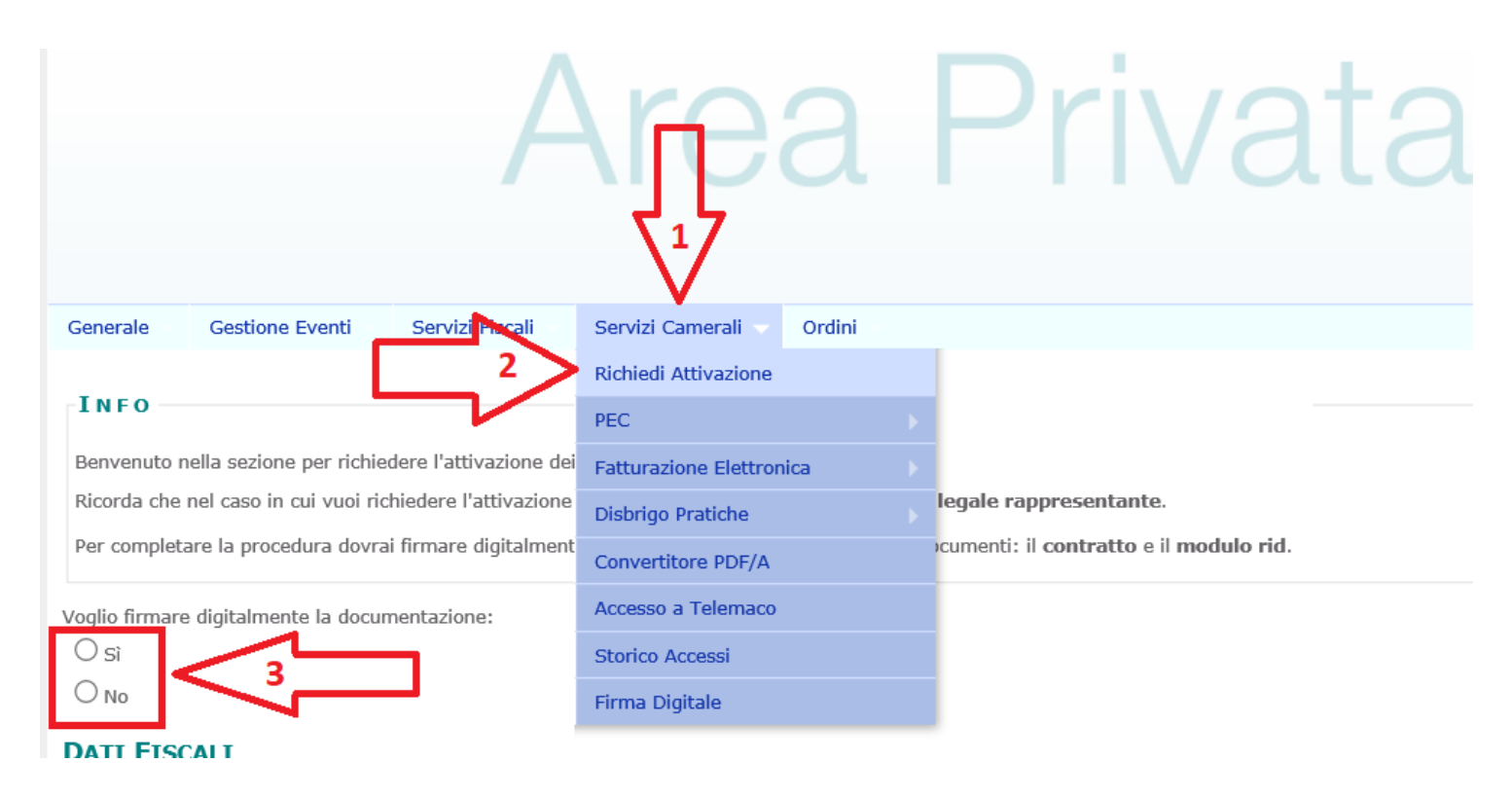

### **7. Come attivare i servizi CAF e PATRONATO con ODP**

**Non più dal sito** ma direttamente dal **CRUSCOTTO ODP** è possibile attivare i due servizi come segue: Selezionare **1** per attivare i **Servivi CAF** e **2** per attivare i **Servivi di PATRONATO** e seguire le istruzioni a video

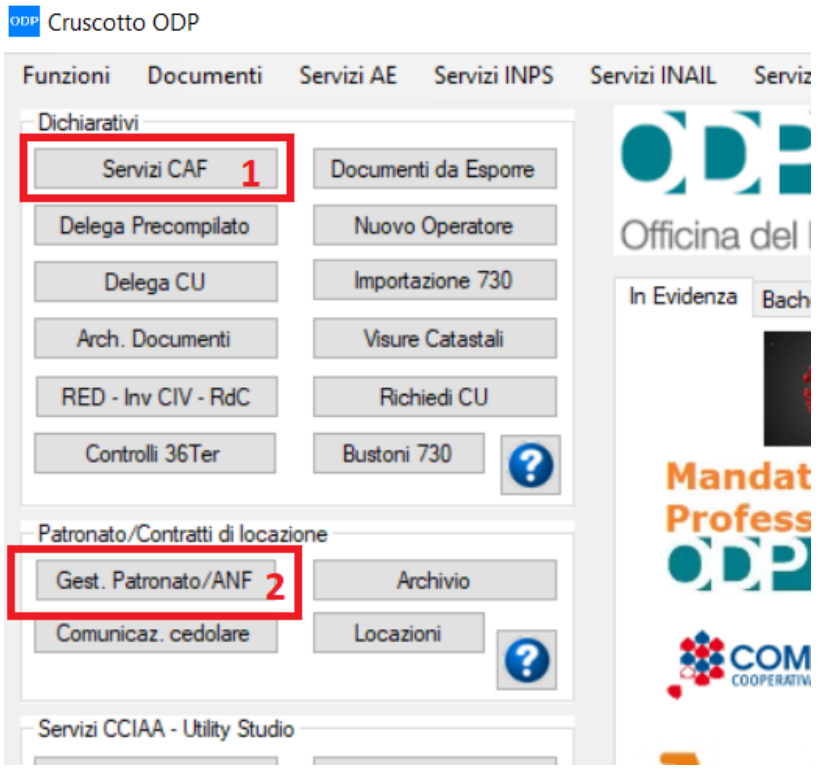

### **8.Come fare un nuovo ordine**

Dall'area privata del sito [www.odpservizi.com](http://www.odpservizi.com/) > selezionare:

a.

- 1. **Ordini** e cliccare su **Elenco Ordini**
- 2**. Nuovo Ordine**
- 3. **Selezionare l'articolo o gli articoli** desiderati specificando la quantità che si vuole acquistare
- 4. **Confermare ordine** e procedere con la scelta del pagamento (carta di credito paypal bonifico)

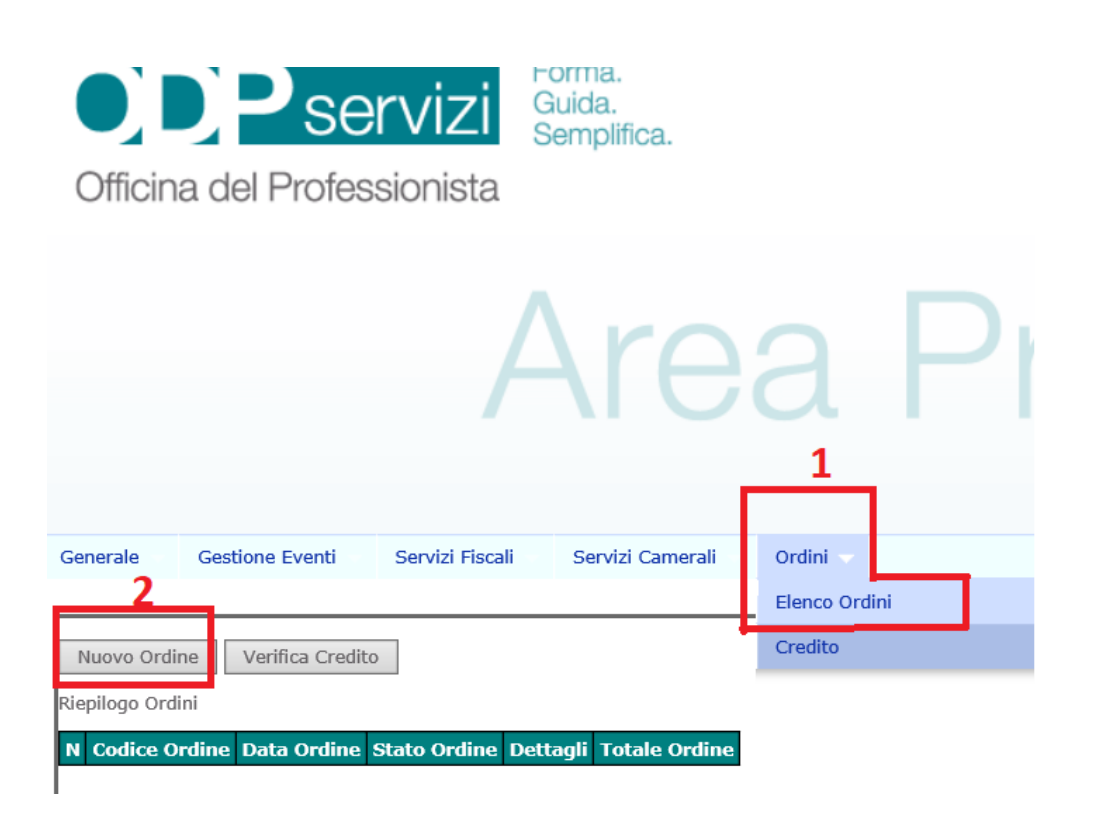

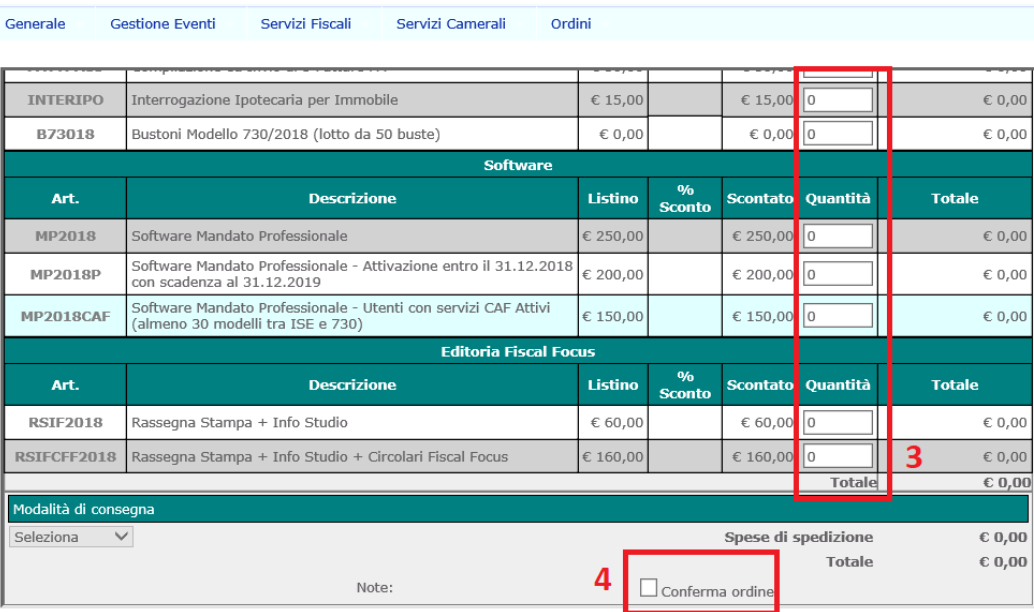

### **9. Come poter seguire i video tutorial**

Selezionare i pulsanti **Facebook** o **Youtube** come da immagine sotto, alla data del **24/05/2020** sono presenti su **Youtube** i seguenti video:

**PRESENTAZIONE CRUSCOTTO - UTILIZZO SOFTWARE 730 - MANDATO PROFESSIONALE** - ecc..

Mentre su **Facebook** trovi i seguenti video:

- feste e premi vacanze organizzate con gli associati
- **WEBINAR** sulle novità del **MODELLO 730/2020** organizzato con il **Direttore di FISCAL FOCUS Antonio Gigliotti,** che tratta aspetti scientifici ed esempi pratici, con omaggio dell'utilissima **scheda degli oneri** (alla data del **24/05/2020** è stato visualizzato **22.996** volte nella pagina **Facebook** e **2.308** su **Youtube.** Per comodità si riportano i due link:
	- o <https://www.facebook.com/antoniogigliottii/videos/182935206266866/>
	- o <https://youtu.be/H0zDOJJ-L2g>

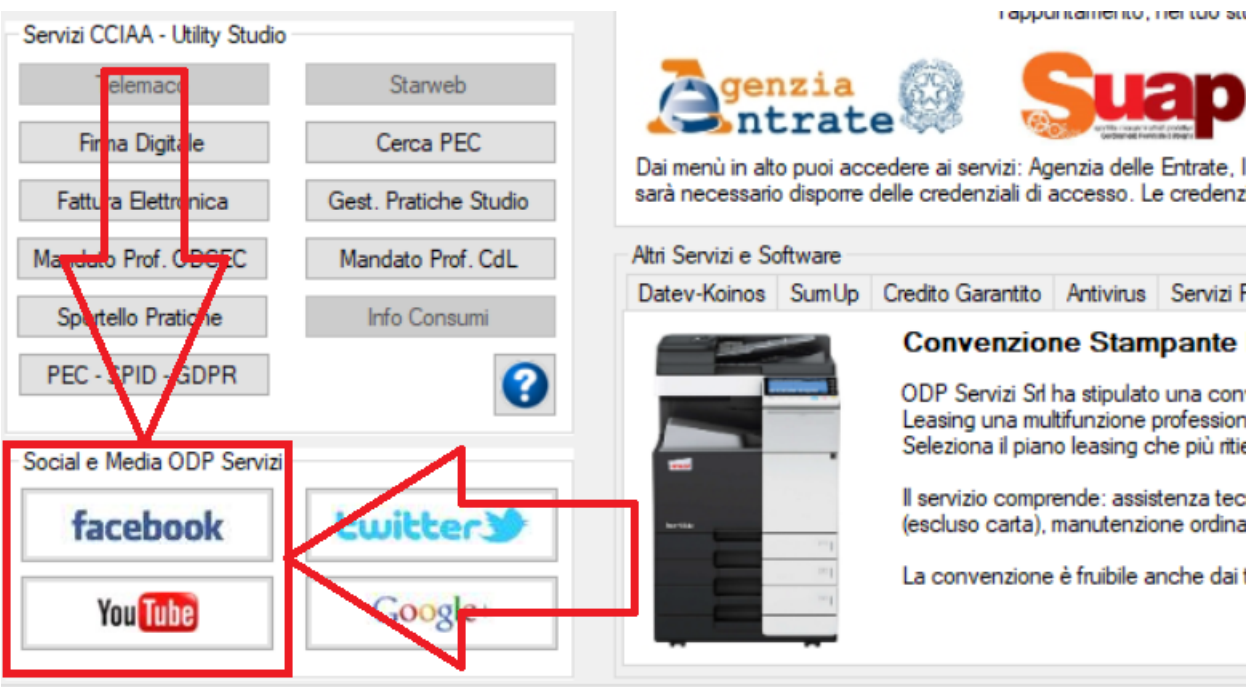

### **10. Come scaricare il listino dei servizi (**compreso i nuovi servizi **ENTRATEL** per l'invio

telematico delle dichiarazioni o apertura/chiusura partita iva**)** per conoscere i costi di tali servizi o avere maggior informazioni sui rimborsi previsti da €.**4** A €.**8** sui modelli 730, ISE, ecc...

Dall'area pubblica del sito [www.odpservizi.com](http://www.odpservizi.com/) → selezionare: 1 CAF →2 LISTINO →3 L'ANNO 2020

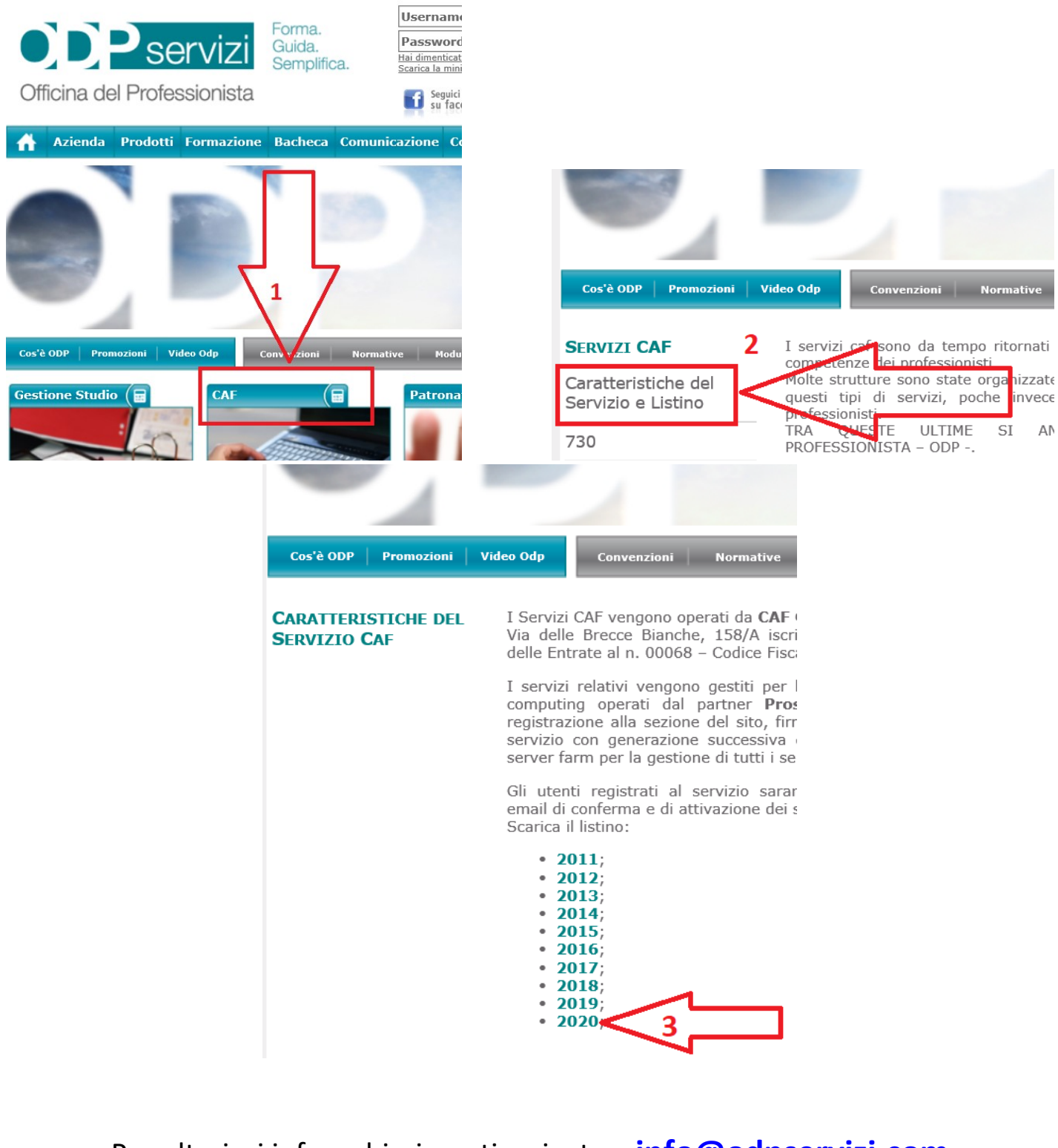

Per ulteriori info e chiarimenti scrivete a **[info@odpservizi.com](mailto:info@odpservizi.com)** oppure chiamare al n. **091/978.32.32 LUN – MERC – VEN** dalle ore **09:15** alle ore **12:45** e dalle ore **16:00** alle ore **18:15 MART – GIOV** dalle ore **09:15** alle ore **12:45**